1. Перейдите в раздел «Платежи ЖКХ»

- 
- 2. Перейдите в раздел «Электричество»
- 
- 3. Выберете поставщика «НЭСК»

4. Выберете регион в котором необходимо произвести оплату

Например: Славянск

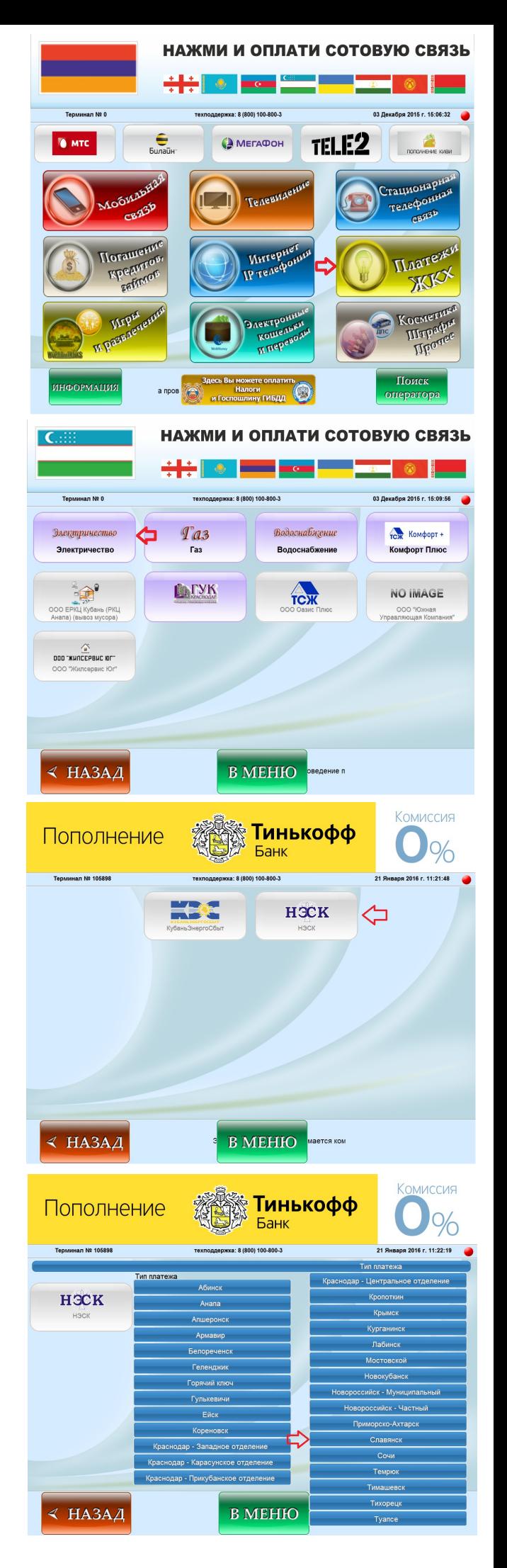

## 5. Укажите «Номер счёта»

 Например: Номер счёта 1017082149 По окончанию ввода нажмите **«Вперёд»**

## 6. Укажите текущее значение счётчика

 Например: Текущее значение счётчика 11077

 На данной странице отображается: 1.ФИО Клиента 2.Задолженность 3.Предыдущее значение счётчика 4.Идентификационный номер счётчика

По окончанию ввода нажмите **«Вперёд»**

## 7. Внесите денежные средства

Номер ТП: 8 (800) - 100 - 800 - 3

По окончанию внесения денежных средств нажмите кнопку **«Вперёд»**

## 8. Возьмите чек

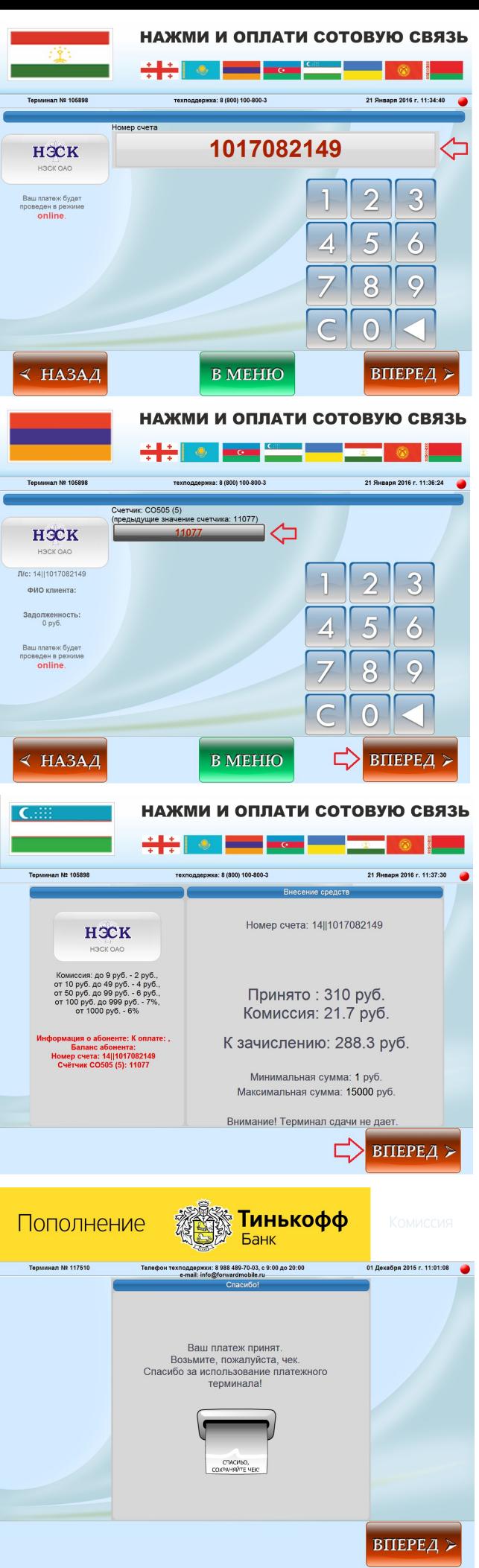